## From the Main Dashboard Tap on the Tap on the People Button Plus Button

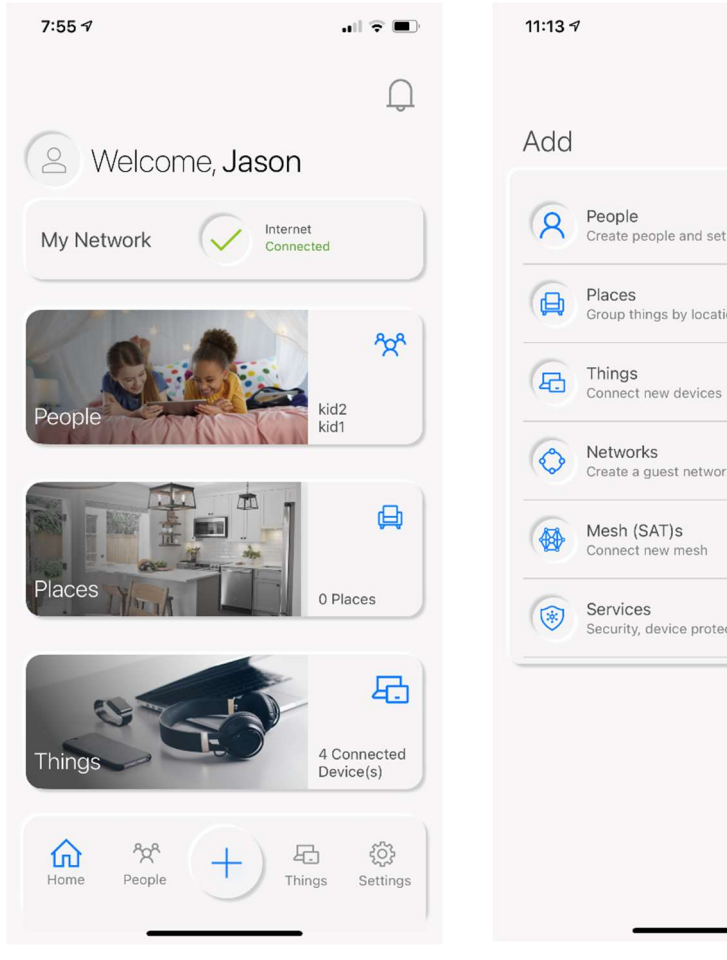

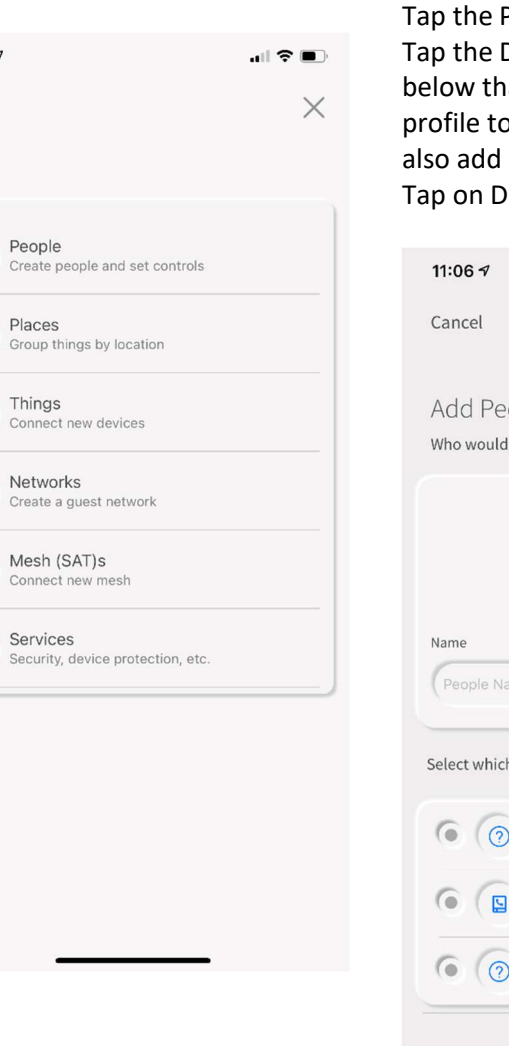

Enter a Name in the Name Space Tap the Pencil to add a photo Tap the Dot next to each device listed below that you want to add to this profile to manage for this person. Can also add devices later.

Tap on Done in upper right.

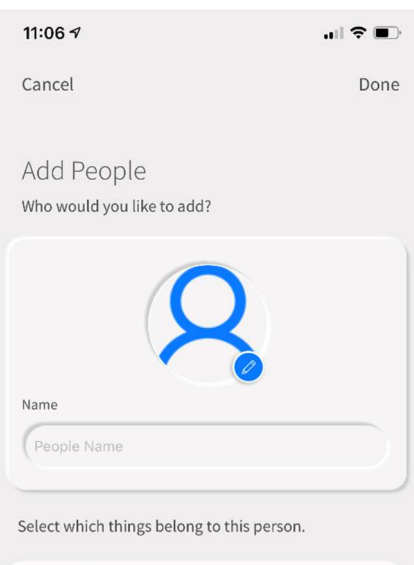

SIP-T46G  $\odot$ **Offline** SPA112<br>Offline O JArduser-iPhone Image below shows 2 profiles that have been created.

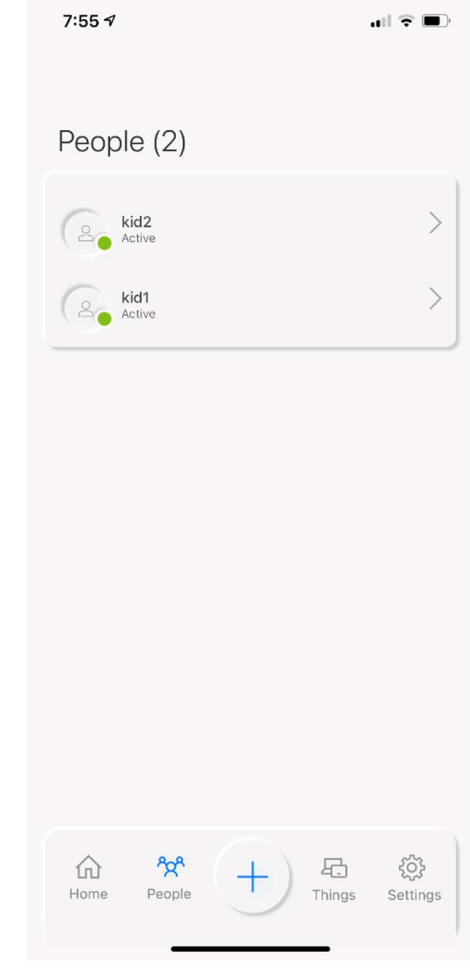

## To Add Time Limits to a Parental Control Profile

Locate the Profile under the People button from the Dashboard either in the middle of the screen or at the bottom and tap on it.

Now locate the Child or Profile you want to add the time limits to and tap on that Profile.

Home

People

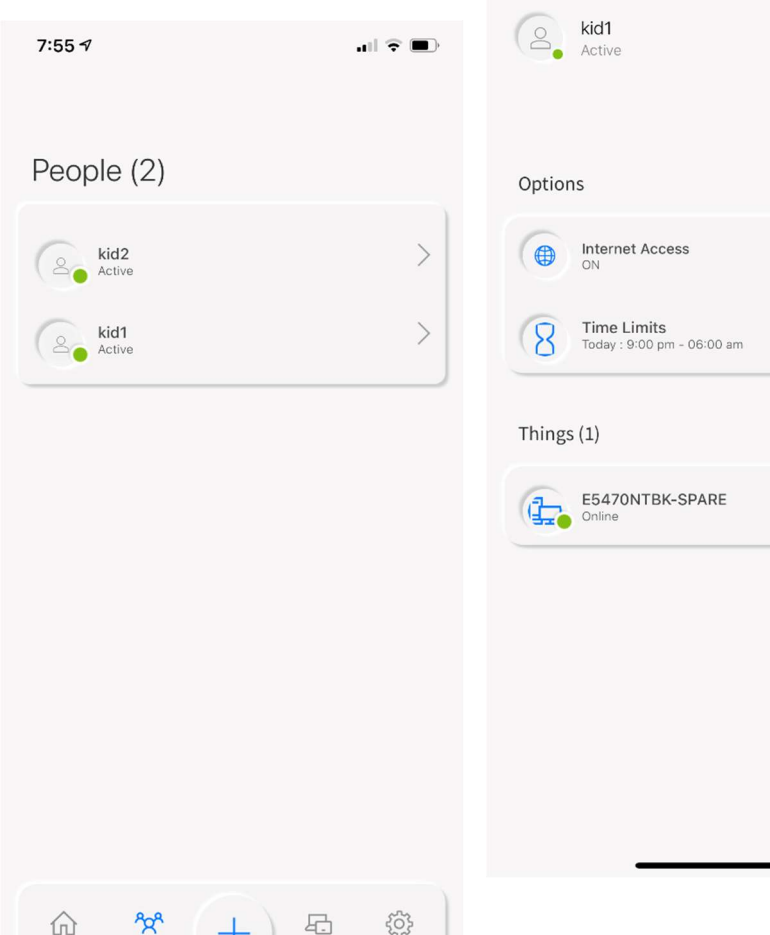

Settings

Thinas

Now under the Child's Profile Tap on Time Limits

This is also where the Profile can manually be turned on or off by the slider to the right of Internet Access. Image shows as ON.

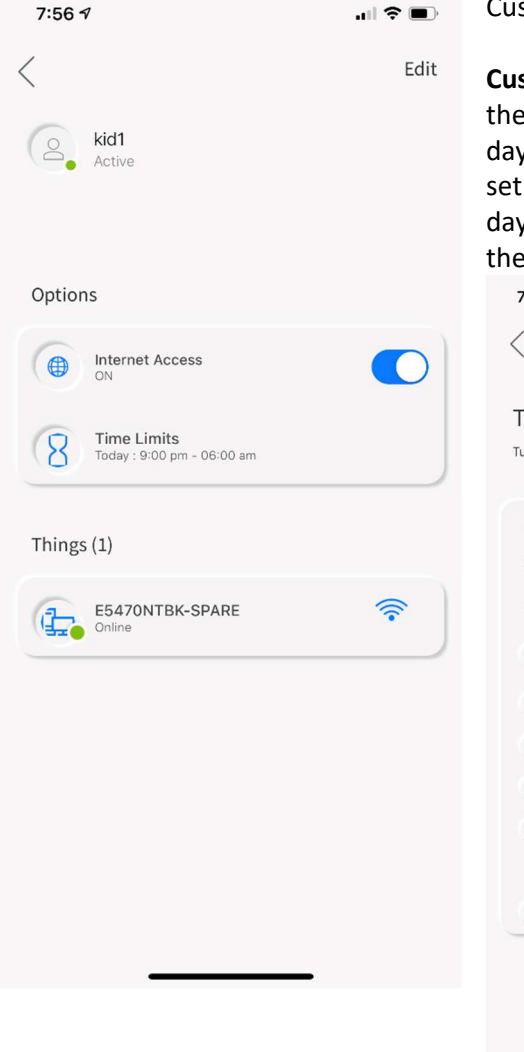

## Under Time Limits - Tap either Everyday or Custom

Everyday - will set the same time to turn OFF internet access and then turn it back ON for every day of the week. If you don't want all of the days to be the same, then you must choose Custom.

Custom - Unfortunately you must set the time OFF and back ON for each day of the week individually. You can set multiple time limits for a single day. Example below shows both of these.

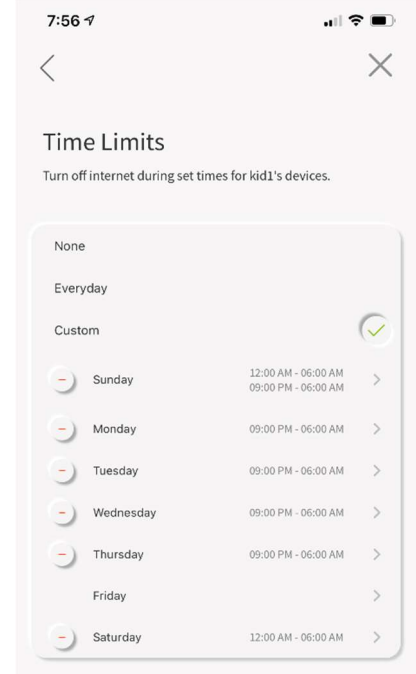

In the example to the left you can see that Thursday's time turns off the Internet at 9PM and back on at 6AM on Friday but is listed next to Thursday.

If you wanted Friday to turn off later such as Midnight which is technically Saturday morning, you set the time OFF and back ON for Saturday AM. So it appears like there is no time set for Friday.

Also if you wanted time for Saturday to turn OFF at Midnight (technically Sunday), set the time on Sunday. If you also wanted the time to turn OFF Internet earlier on Sunday night set a second time on Sunday for 9PM to 6AM which carries over to Monday Morning at 6AM.